# **Guide de création des étiquettes photos Génesquisse**

Ce guide pratique a été conçu pour les acheteurs d'étiquettes photos du Genesquisse. Il vise à vous présenter des techniques simples, à portée de tous, pour imprimer une photo sur une étiquette. D'autres techniques existent, avec ou sans logiciel spécialisé, mais ne seront pas abordées ici.

Les « étiquettes photos » du Genesquisse sont conditionnées en planche format A4. Contenant 32 étiquettes.

Ces étiquettes sont la dimension exacte des cases du Genesquisse : 5cm x 3,5cm (largeur x hauteur).

#### **1 er Etape : Utiliser la matrice de création d'étiquettes**

Les *Matrices de création d'étiquettes photos Génesquisse* sont des fichiers word (traitement de texte), sous forme de formulaires déjà paramétrés.

Libre à vous de choisir les matrices disponibles :

 $\bullet$  Etiquette mixte : texte + photo

La planche à imprimer contient 32 étiquettes. Chaque étiquette est divisée en 2 : à gauche la photo et à droite le texte (la présentation de l'individu sera dans ce cas plus succincte). *Illustration (1) cidessous*

• Etiquette 64 photos  $(2,5 \times 3,5)$ cm

La planche à imprimer contient 32 étiquettes, mais chacune d'elle devra être coupée en deux pour respecter le format portrait. Vous aurez ainsi la possibilité d'imprimer 64 photos. *Illustration (2) cidessous*

• Etiquette 32 photos (5 x 3,5cm)

La planche à imprimer contient 32 étiquettes, dans un format plus large que haut, adapté à des photos de groupe ou des paysages. *Illustration (3) ci-dessous*

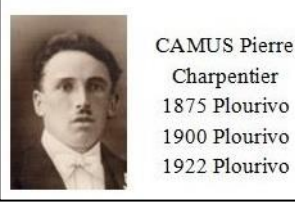

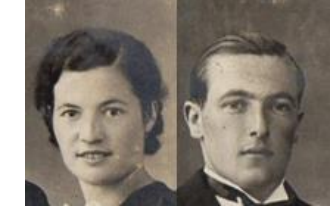

*(1) Etiquette mixte (2) Etiquette double portrait (à découper) (3) Etiquette (simple)*

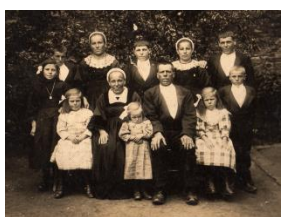

Ces matrices sont prêtes à l'emploi. Sur votre écran, la séparation des étiquettes sera matérialisée par une grille pour vous permettre de positionner facilement vos photos, mais celle-ci ne sera pas imprimée.

#### **2 ème étape : Bien choisir ses photos**

Nous vous conseillons d'utiliser des photos numériques au format jpeg (le plus courant), bien que d'autres types de formats soient compatibles.

Privilégiez les photos avec la meilleure définition possible (taille) afin que la qualité de photos soit correcte.

La photo de l'individu choisi peut être une photo de groupe, cela n'a pas d'importance, car vous pourrez sélectionner le personnage de votre choix. Toutefois, une photo sur laquelle il faudrait beaucoup zoomer pour avoir le portrait de la personne choisie risque fortement d'altérer la qualité de l'image.

#### **3 ème étape : Importer vos photos sur la matrice**

Faites un copier-coller avec votre photo sur l'étiquette de votre choix. Vous pourrez déplacer votre photo sur les étiquettes à l'aide de votre souris.

#### **4 ème étape : Ajuster la taille de la photo**

A ce stade, il est fortement probable que la photo ne soit pas exactement de la même dimension que l'étiquette, il conviendra alors d'en ajuster la taille.

Pour ajuster la photo, il suffit de cliquer dessus (la sélectionner) et de la réduire à utilisant une des « poignées » dans un coin de la photo. L'ajustement idéal consiste à positionner votre photo dans le cadre de l'étiquette sans faire apparaître de zone blanche.

Attention : n'utilisez que les « poignées » des angles de la photo et non celles des bords, car dans ce cas, vous allez déformer la photo. Les poignées des angles permettent d'ajuster la photo sans en modifier les proportions.

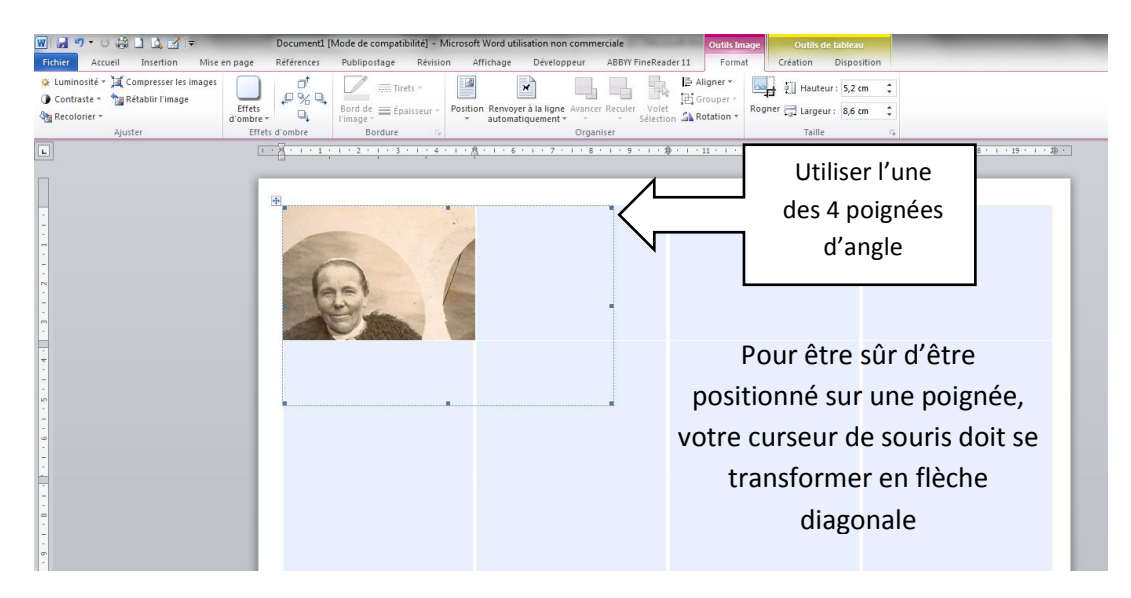

### **5 ème étape : Recadrer la photo**

Si vous voulez cadrer la photo sur le visage de l'individu, ou réduire le décor autour de la photo, vous pourrez utiliser la fonction « rogner ».

Sélectionnez la photo à recadrer : l'onglet « format » va alors apparaitre automatiquement dans la barre de menu. Puis il faudra cliquer sur la fonction « rogner ». Vous pourrez alors appliquer cette fonction sur l'image en faisant bouger les « poignées » vous rognerez l'image sans changer ses proportions.

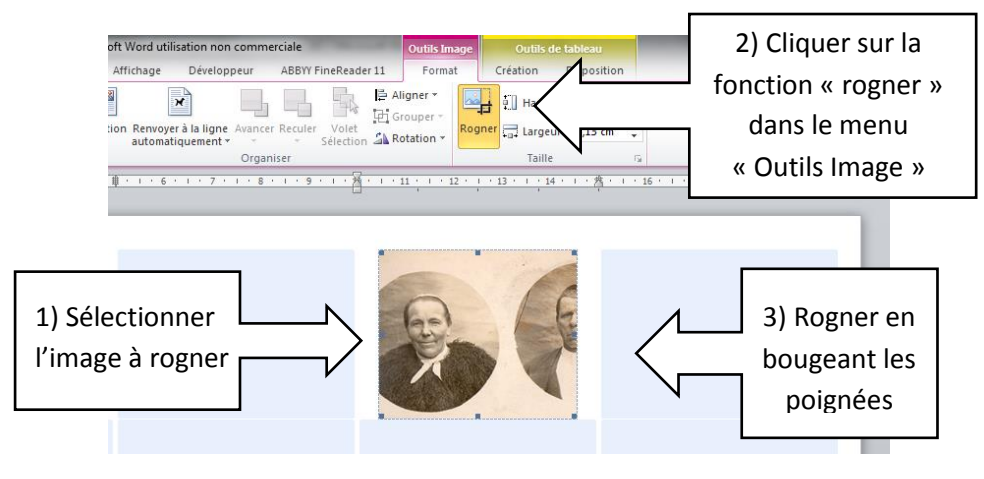

#### **6 ème étape : Réaliser les autres étiquettes**

Renouveler ces étapes pour chaque photo. Si vous positionnez deux photos par étiquettes, il vous suffira de couper aux ciseaux l'étiquette en deux pour séparer les éléments.

A noter : il n'est pas indispensable de placer toutes les photos sur toutes les étiquettes avant d'imprimer. Les étiquettes qui n'ont pas de photos, ressortiront intactes de votre imprimante, et pourront resservir ultérieurement.

#### **7 ème étape : Imprimer**

Pour réaliser une impression de meilleure qualité, il est conseillé d'augmenter le résolution de l'impression. Ce paramétrage est à faire directement sur l'interface de votre imprimante (Propriété de l'imprimante).

Le type de papier des Etiquettes Génesquisse n'est pas un papier « spécial photo », toutefois l'impression sur une imprimante à jet d'encre est très satisfaisante.

## **TRES IMPORTANT : Avant d'imprimer sur vos planches d'étiquettes autocollantes, nous vous conseillons de faire un test d'impression sur une feuille blanche afin de vous assurer du sens du papier et du respect des tailles d'étiquettes.**

Il est possible, dans certains cas, que la configuration de votre imprimante créé un léger décalage (positionnement imparfait des photos sur les étiquettes). Dans ce cas, nous vous suggérons de vous servir d'un logiciel d'Impression virtuelle (par exemple PDFCréator) vous permettant de générer un pdf dont l'impression sera optimum.